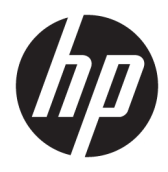

Pasos iniciales

Sistemas minoristas HP

© Copyright 2015 HP Development Company, L.P. La información contenida en el presente documento está sujeta a cambios sin previo aviso.

Windows es una marca comercial o una marca comercial registrada de Microsoft Corporation en los Estados Unidos y/o en otros países.

La información contenida en el presente documento está sujeta a cambios sin previo aviso. Las únicas garantías sobre los productos y servicios de HP se presentan en la declaración de garantía expresa que acompaña a dichos productos y servicios. Nada de lo que aquí se indica debe interpretarse como parte de una garantía adicional. HP no será responsable de los errores técnicos o editoriales, ni de las omisiones aquí contenidas.

Primera edición: diciembre de 2015

Número de referencia del documento: 844129- E51

#### **Anuncio sobre el producto**

Esta guía describe las funciones comunes a la mayoría de los modelos. Es posible que algunas funciones no estén disponibles en su equipo.

No todos los recursos están disponibles en todas las ediciones de Windows 10. Este equipo puede requerir hardware actualizado y/o adquirido por separado, controladores y/o software para aprovechar por completo la funcionalidad de Windows 10. Consulte <http://www.microsoft.com> para obtener más detalles.

No todas las características están disponibles en todas las ediciones de Windows 8. Este equipo puede precisar actualizaciones y/o adquirir por separado el hardware, controladores y/o el software para aprovechar todas las ventajas de las funciones de Windows 8. Consulte<http://www.microsoft.com> para obtener más información.

Este equipo puede requerir una actualización y/o hardware adquirido separadamente y/o una unidad de DVD para instalar el software Windows 7 y sacar el máximo provecho de las funciones de Windows 7. Consulte [http://windows.microsoft.com/en-us/](http://windows.microsoft.com/en-us/windows7/get-know-windows-7) [windows7/get-know-windows-7](http://windows.microsoft.com/en-us/windows7/get-know-windows-7) para obtener más información.

#### **Términos de uso del software**

Al instalar, copiar, descargar, o utilizar cualquier producto de software preinstalado en este equipo, usted acepta los términos del Contrato de licencia de usuario final (EULA) de HP. En caso de no aceptar estos términos de licencia, su única solución es devolver el producto no utilizado (hardware y software) dentro de un plazo de 14 días para recibir el reembolso, sujeto al criterio de reembolso del lugar de compra.

Para obtener información adicional o para solicitar un reembolso total del equipo, contacte su punto de venta local (el vendedor).

### **Acerca de esta publicación**

**A ¡ADVERTENCIA!** El texto presentado de esta forma indica que, si no se siguen las instrucciones, se pueden producir daños físicos o pérdida de la vida.

**A PRECAUCIÓN:** El texto presentado de esta forma indica que, si no se siguen las instrucciones, se pueden producir daños en el equipo o pérdida de información.

**EV NOTA:** El texto presentado de esta manera proporciona información importante complementaria.

#### **Acceso a las Guías del usuario y HP Diagnostics (Sistemas Windows)**

El menú y los documentos aparecen en el idioma seleccionado durante la configuración inicial del sistema o especificado después en las opciones regionales de Windows. Si las Opciones regionales no coinciden con ninguno de los idiomas admitidos, el menú y los documentos aparecen en Inglés.

Para acceder a las guías del usuario de HP:

**• En Windows**® 10 Pro y Windows 10 IoT Enterprise for Retail

Seleccione el botón de **Inicio**, seleccione **Todas las aplicaciones**, seleccione **Ayuda y soporte técnico HP**  y luego seleccione **Documentación de HP**.

● En otras versiones de Windows

Seleccione el botón de **Inicio**, seleccione **Todos los programas**, seleccione **Ayuda y soporte técnico** y luego seleccione **Manuales del usuario HP**.

Para acceder a Vision Diagnostics:

**▲** Consulte *Acceso a Vision Diagnostics* en esta guía.

Para acceder a la *Guía de seguridad y ergonomía*:

En Windows 10 y Windows 10 IoT Enterprise for Retail

Seleccione el botón de **Inicio**, seleccione **Todas las aplicaciones**, seleccione **Ayuda y soporte técnico HP**, seleccione **Documentación de HP** y luego seleccione **Guía de seguridad y ergonomía**.

En otras versiones de Windows

Seleccione el botón de **Inicio** , seleccione **Todos los programas**, seleccione **Ayuda y soporte técnico HP**, seleccione **Manuales del usuario de HP** y luego seleccione **Guía de seguridad y ergonomía**.

#### **Cómo verificar la garantía y derecho a soporte**

Su garantía está disponible en la unidad de disco duro (algunos modelos). Para acceder su garantía:

- En algunos modelos, la garantía está disponible en la unidad de disco duro.
	- En Windows 10 y Windows 10 IoT Enterprise for Retail

Seleccione el botón de **Inicio**, seleccione **Todas las aplicaciones**, seleccione **Ayuda y soporte técnico HP** y luego seleccione **Garantía**.

◦ En otras versiones de Windows

Seleccione el botón de **Inicio**, seleccione **Todos los programas**, seleccione **Ayuda y soporte técnico HP** y luego seleccione **Garantía**.

· Usted puede verificar su derecho a garantía al ingresar el número de modelo del producto y el número de serie en:

<http://www.hp.com/support/warranty-lookuptool>

● El registro de los servicios HP Care Pack pueden verificarse en:

<http://www.hp.com/go/lookuptool/>

# **Tabla de contenido**

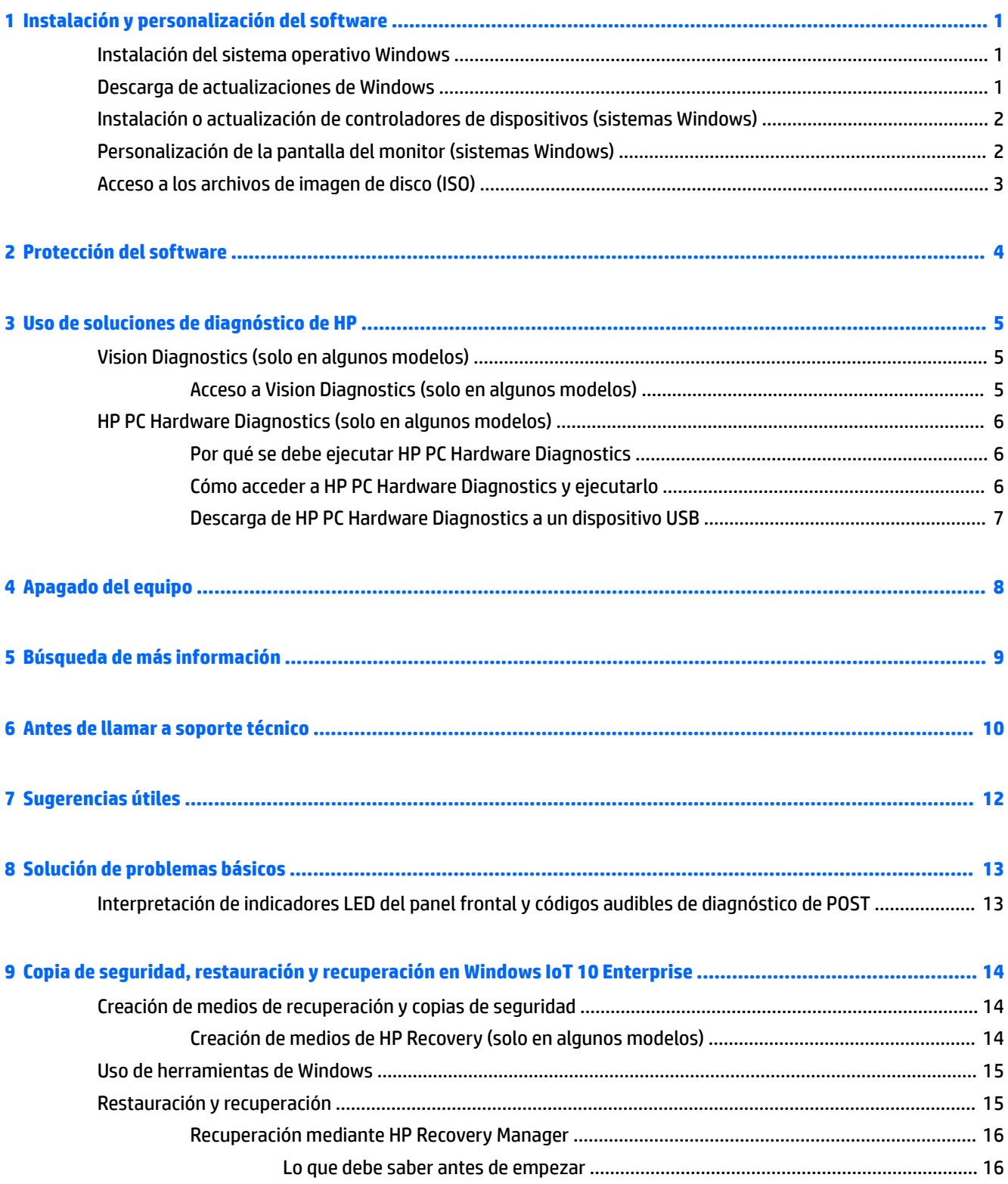

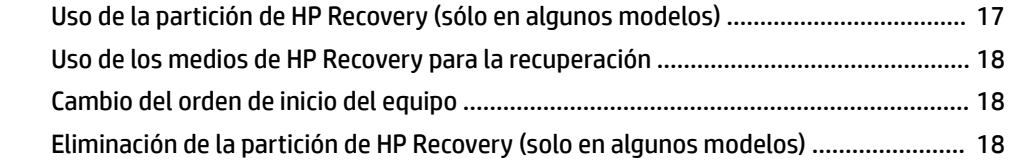

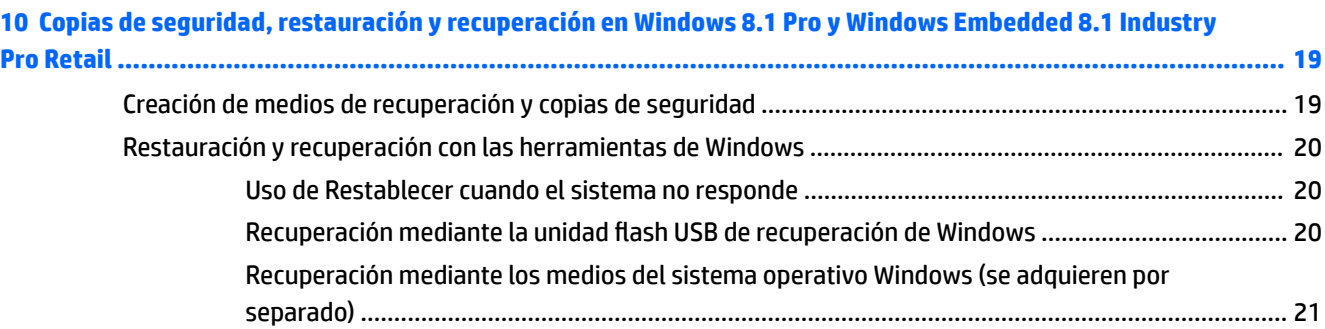

# **[11 Copias de seguridad, restauración y recuperación en Windows 7 Professional, Windows Embedded Standard](#page-27-0)**

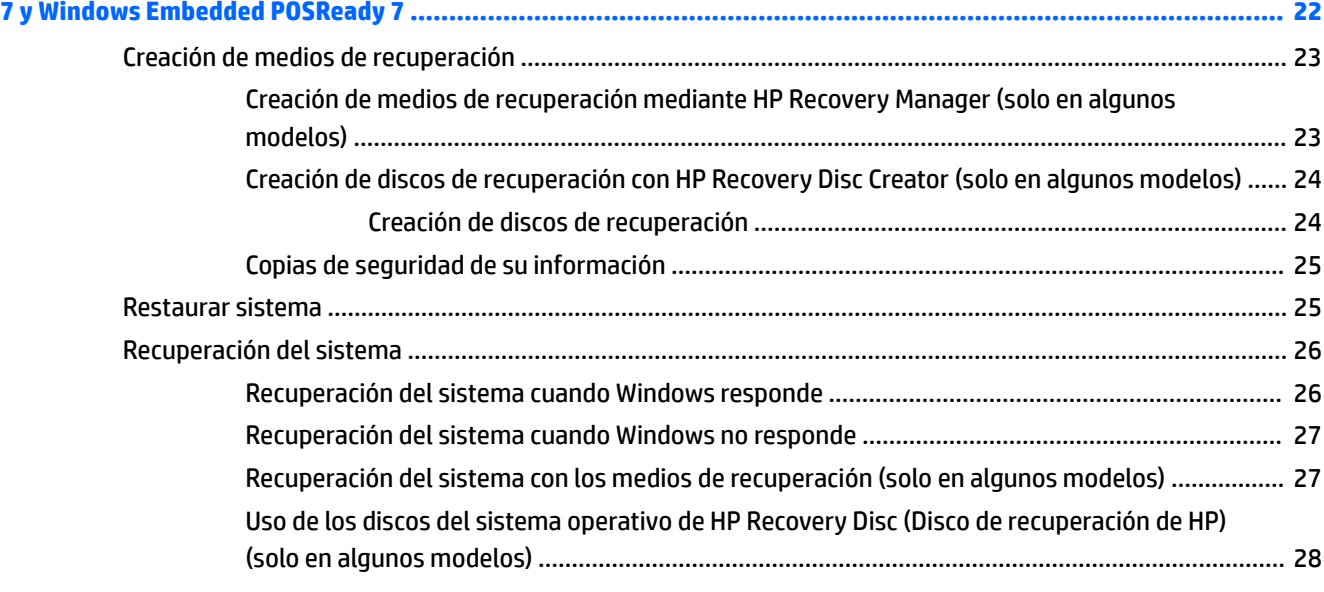

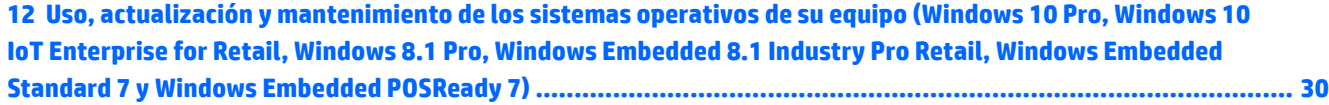

# <span id="page-6-0"></span>**1 Instalación y personalización del software**

Si el equipo no fue enviado con un sistema operativo Microsoft, algunas partes del presente documento no se aplican a su caso. Después de instalar el sistema operativo es posible encontrar información adicional en ayuda en línea.

**PRECAUCIÓN:** No agregue dispositivos de hardware opcionales o dispositivos de otros fabricantes a su equipo hasta que el sistema operativo esté instalado satisfactoriamente. Si lo hace, puede causar errores e impedir la instalación correcta del sistema operativo.

## **Instalación del sistema operativo Windows**

La primera vez que encienda su equipo, el sistema operativo se instalará automáticamente. Este proceso puede llevar aproximadamente 5 ó 10 minutos, dependiendo del sistema operativo que esté instalando. Lea cuidadosamente y siga las instrucciones que aparecen en pantalla para completar la instalación.

**PRECAUCIÓN:** Una vez que comienza la instalación automática, NO APAGUE EL EQUIPO HASTA QUE EL PROCESO HAYA FINALIZADO. Si apaga el equipo durante el proceso de instalación puede dañar el software que el equipo está ejecutando o evitar su instalación adecuada.

**WARI:** Si el equipo viene con más de un idioma de sistema operativo en la unidad de disco duro, el proceso de instalación puede demorar hasta 60 minutos.

## **Descarga de actualizaciones de Windows**

- **1.** Para configurar su conexión a Internet, seleccione el botón de **Inicio**, seleccione **Internet Explorer** y luego siga las instrucciones que aparecen en pantalla.
- **2.** Localizar e instalar actualizaciones y service packs.
	- Windows 10 Pro y Windows 10 IoT Enterprise for Retail
		- **a.** Escriba actualizar o actualización de windows en el cuadro de búsqueda de la barra de tareas y seleccione **Buscar actualizaciones**.
			- **b.** Deslice el dedo desde la derecha de la pantalla, seleccione **Todas las configuraciones** y luego seleccione la **Actualización y seguridad**.

 $-0-$ 

- **▲** Seleccione el icono del **Centro de actividades** en el área de notificación, en el extremo derecho de la barra de tareas, seleccione **Todas las configuraciones** y luego seleccione la **Actualización y seguridad**.
- Windows 8.1 Pro y Windows Embedded 8.1 Industry Pro Retail
	- **a.** Mueva el puntero hacia la esquina superior o inferior derecha de la pantalla de Inicio para mostrar los accesos.
	- **b.** Seleccione **Configuración**, seleccione **Cambiar configuración del equipo** y luego seleccione **Windows Update** y siga las instrucciones que aparecen en pantalla.
- Windows 7 Professional, Windows Embedded Standard 7 y Windows Embedded POSReady 7

<span id="page-7-0"></span>**a.** Seleccione el botón de **Inicio**, seleccione **Todos los programas** y luego seleccione **Windows Update**.

Aparecerá la pantalla de **Windows Update**.

- **b.** Seleccione **ver actualizaciones disponibles** y asegúrese de que todas las actualizaciones críticas estén seleccionadas.
- **c.** Seleccione el botón **Instalar** y siga las instrucciones que aparecen en pantalla.
- Windows XP y Windows Embedded POSReady 2009
	- **a.** Seleccione el botón de **Inicio**, seleccione **Todos los programas** y luego seleccione **Windows Update**.

Se le dirigirá al **sitio web de Windows Update**.

- **b.** Si ve una o más ventanas emergentes preguntándole si desea instalar un programa de <http://www.microsoft.com>, seleccione **Sí** para instalar el programa.
- **c.** Siga las instrucciones que aparecen en el sitio web de Microsoft para buscar actualizaciones e instalar las actualizaciones críticas y los service packs.

Se recomienda que instale todas las actualizaciones críticas y service pack.

- **3.** Una vez que se hayan instalado las actualizaciones, Windows le solicitará que reinicie el equipo. Asegúrese de guardar todos los archivos o documentos que pueda tener abiertos antes de reiniciar. Luego seleccione **Sí** para reiniciar el equipo.
- **4.** En lo sucesivo, ejecute Windows Update una vez al mes.

## **Instalación o actualización de controladores de dispositivos (sistemas Windows)**

Cuando instale dispositivos de hardware opcionales después de finalizar la instalación del sistema operativo, usted debe instalar los controladores para cada uno de estos dispositivos.

Si se le solicita el directorio i386, reemplace la especificación de la ruta de acceso con  $C: \setminus i$ 386, o utilice el botón **Examinar** del cuadro de diálogo para ubicar la carpeta i386. Esta acción le señala al sistema operativo los controladores apropiados.

Obtenga el software de soporte más reciente, incluido el software de soporte para el sistema operativo de <http://www.hp.com/support>. Seleccione su país e idioma, seleccione **Controladores y descargas**, introduzca el número de modelo del equipo y seleccione el botón **Ir** .

## **Personalización de la pantalla del monitor (sistemas Windows)**

Si lo desea, puede seleccionar o cambiar el modelo, frecuencias de renovación, resolución de la pantalla, definiciones de color, tamaño de letras y configuración de energía del monitor.

Puede personalizar la configuración de pantalla para la pantalla de inicio y el escritorio.

- Windows 10 Pro y Windows 10 IoT Enterprise for Retail
	- Para personalizar la configuración de pantalla:
		- **a.** Escriba pantalla o configuración de pantalla en el cuadro de búsqueda de la barra de tareas y seleccione **Configuración de pantalla**.

– o –

Haga clic con el botón derecho en el escritorio y seleccione la **Configuración de pantalla**.

- <span id="page-8-0"></span>**b.** Seleccione el icono del **Centro de actividades** en el área de notificación, en el extremo derecho de la barra de tareas, seleccione **Todas las configuraciones** y luego seleccione el **Sistema**.
- Para personalizar la configuración de pantalla:
	- ▲ Escriba personalizar en el cuadro de búsqueda de la barra de tareas y seleccione **Personalización**.

Puede escribir términos más específicos como tema o fondo.

 $-0-$ 

- **a.** Haga clic con el botón derecho en el escritorio y seleccione **Personalizar**.
- **b.** Seleccione el icono del **Centro de actividades** en el área de notificación, en el extremo derecho de la barra de tareas, seleccione **Todas las configuraciones** y luego seleccione **Personalización**.
- Windows 8.1 Pro y Windows Embedded 8.1 Industry Pro Retail
	- Para personalizar la pantalla de Inicio:
		- **a.** Mueva el puntero hacia la esquina superior o inferior derecha de la pantalla de Inicio para mostrar los accesos.
		- **b.** Seleccione **Configuración**, seleccione **Cambiar configuración del equipo**, seleccione **Personalizar** y luego cambie la configuración de pantalla.
	- Para personalizar el escritorio:
		- ▲ Haga clic con el botón derecho en el escritorio, seleccione **Personalizar**y luego cambie la configuración de pantalla.
- Windows 7 Professional, Windows Embedded Standard 7 y Windows Embedded POSReady 7
	- ▲ Haga clic con el botón derecho en el escritorio de Windows y seleccione **Personalizar**.

Si desea más información, consulte la documentación en línea que se proporciona con la utilidad del controlador de gráficos o la documentación que viene con el monitor.

## **Acceso a los archivos de imagen de disco (ISO)**

Es posible que su equipo incluya archivos de imagen de disco (archivos ISO) que contienen el software de instalación para software adicional. Estos archivos de imagen de CD se encuentran en la carpeta C:\SWSetup \ISOs. Cada archivo .iso puede grabarse en un disco CD para crear un CD de instalación. Se recomienda crear estos discos e instalar el software para aprovechar al máximo los recursos de su equipo. Si están presentes, los nombres del software y de los archivos de imagen son:

Vision Diagnostics: software para realizar diagnósticos de su equipo

# <span id="page-9-0"></span>**2 Protección del software**

Para proteger el software de pérdidas o daños, haga una copia de seguridad de todo el software del sistema, las aplicaciones y archivos relacionados almacenados en el disco duro. Consulte la documentación de utilidades del sistema operativo o de seguridad para obtener instrucciones acerca de cómo hacer copias de seguridad de sus archivos de datos.

Si usted no puede crear discos CD o DVD de recuperación del sistema, puede solicitar una unidad flash USB de recuperación al Centro de soporte de HP. Para obtener el número telefónico del centro de soporte para su región consulte [http://www.hp.com/support/contactHP.](http://www.hp.com/support/contactHP)

# <span id="page-10-0"></span>**3 Uso de soluciones de diagnóstico de HP**

La estrategia de diagnóstico de HP ha cambiado con el tiempo. Vision Diagnostics se utilizó en unidades minoristas en un entorno Windows hasta octubre de 2012. Desde noviembre de 2012, HP utiliza HP PC Hardware Diagnostics, que son diagnósticos utilizados fuera del entorno Windows.

## **Vision Diagnostics (solo en algunos modelos)**

**WE NOTA:** Vision Diagnostics está incluido en el CD sólo con algunos modelos de equipo.

La utilidad Vision Diagnostics le permite visualizar información acerca de la configuración de hardware del equipo y realizar pruebas de diagnóstico de hardware en los subsistemas del equipo. La utilidad simplifica el proceso de identificación, diagnóstico y aislamiento eficaz de problemas de hardware.

La ficha sondeo aparece cuando activa Vision Diagnostics. Esta ficha exhibe la configuración actual del equipo. Desde la ficha sondeo, existe acceso a varias categorías de información acerca del equipo. Otras fichas proporcionan información adicional, incluyendo opciones de pruebas de diagnóstico y resultados de pruebas. La información de cada pantalla de la utilidad puede guardarse como un archivo html y almacenarse en un disquete o unidad flash USB.

Utilice Vision Diagnostics para determinar si el sistema reconoce todos los dispositivos instalados en el equipo y si funcionan correctamente. La ejecución de pruebas es opcional aunque se recomienda realizarla después de instalar o conectar un nuevo dispositivo.

Es recomendable ejecutar pruebas, guardar los resultados de las pruebas e imprimirlas de modo que los informes impresos estén disponibles antes de hacer una llamada al centro de soporte al cliente.

**X NOTA:** Es posible que los dispositivos de terceros no sean detectados por Vision Diagnostics.

### **Acceso a Vision Diagnostics (solo en algunos modelos)**

Para acceder a Vision Diagnostics, usted debe copiar la utilidad en una unidad flash USB y luego iniciar desde la unidad flash USB.

**X** NOTA: ision Diagnostics está incluido sólo en algunos modelos de equipo.

Si usted ya descargó Vision Diagnostics a una unidad flash USB, comience el siguiente procedimiento en el paso 2.

- **1.** Seleccione el botón de **Inicio**, seleccione **Todos los programas**, seleccione **Ayuda y soporte técnico HP**, seleccione la **HP Vision Diagnostics USB Creation** y luego siga las instrucciones del asistente para instalar Vision Diagnostics en la unidad flash USB.
- **2.** Mientras el equipo está encendido, inserte la unidad flash USB en un puerto USB del equipo.
- **3.** Cierre el sistema operativo y apague el equipo.
- **4.** Encienda el equipo. El sistema iniciará en Vision Diagnostics.
- **NOTA:** Si el sistema no arranca desde la unidad flash USB, es posible que deba modificar la orden de arranque en la utilidad Computer Setup Consulte la *Maintenance and Service Guide* (Guía de mantenimiento y servicio, sólo en Inglés) para obtener más información.
- <span id="page-11-0"></span>**5.** En el menú de inicio, seleccione la utilidad **Vision Diagnostics** para probar los distintos componentes de hardware en el equipo o la utilidad **Prueba de memoria HP** para probar sólo la memoria.
- **X NOTA:** La Prueba de memoria HP es una utilidad completa de diagnóstico de memoria que se ejecuta como una aplicación independiente, separada de Vision Diagnostics.
- **6.** Si está ejecutando **Vision Diagnostics**, seleccione el idioma correspondiente y seleccione **Continuar**.
- **7.** En la página de contrato de licencia de usuario final, seleccione **Aceptar** si está de acuerdo con los términos. La utilidad Vision Diagnostics inicia exhibiendo la ficha sondeo.

## **HP PC Hardware Diagnostics (solo en algunos modelos)**

Cuando HP PC Hardware Diagnostics (UEFI) detecta un error que requiere una sustitución de hardware, se genera una ID de error de 24 dígitos. A continuación, esta ID se puede proporcionar al soporte técnico para ayudar a determinar cómo corregir el problema.

### **Por qué se debe ejecutar HP PC Hardware Diagnostics**

Las herramientas de HP PC Hardware Diagnostics simplifican el proceso de diagnosticar problemas de hardware y agilizan el proceso de soporte cuando se encuentran los problemas. Las herramientas ahorran tiempo al determinar con precisión el componente que debe sustituirse.

- Identificación de los verdaderos fallos de hardware: Los diagnósticos se ejecutan fuera del sistema operativo para poder distinguir eficazmente los fallos de hardware de los problemas que puedan estar causados por el sistema operativo u otros componentes de software.
- **. Identificación de fallos**: Cuando se detecta un fallo que requiere una sustitución de hardware, se genera una identificación de fallo de 24 dígitos. Después esta identificación se facilita al agente de soporte, que programará el soporte o suministrará las piezas de recambio.

### **Cómo acceder a HP PC Hardware Diagnostics y ejecutarlo**

**X NOTA:** Para iniciar el diagnóstico en un equipo convertible, el equipo debe estar en el modo de PC portátil y usted debe utilizar el teclado conectado.

Para iniciar HP PC Hardware Diagnostics (UEFI), siga estos pasos:

- **1.** Encienda o reinicie el equipo y luego presione rápidamente esc.
- **2.** Presione f2.

El BIOS busca las herramientas de diagnóstico en tres lugares y en el siguiente orden:

- **a.** Unidad USB conectada
- **WOTA:** Para descargar la herramienta de HP PC Hardware Diagnostics (UEFI) en una unidad USB, consulte [Descarga de HP PC Hardware Diagnostics a un dispositivo USB en la página 7.](#page-12-0)
- **b.** Unidad de disco duro
- **c.** BIOS
- **3.** Cuando se abra la herramienta de diagnóstico, seleccione el tipo de prueba de diagnóstico que desea ejecutar y luego siga las instrucciones que aparecen en la pantalla.

**<sup>2</sup> NOTA:** Si necesita detener una prueba de diagnóstico, presione esc.

### <span id="page-12-0"></span>**Descarga de HP PC Hardware Diagnostics a un dispositivo USB**

**<sup>2</sup> NOTA:** Las instrucciones de descarga de HP PC Hardware Diagnostics (UEFI) se proporcionan únicamente en inglés, y se debe utilizar un equipo con Windows para descargar y crear el entorno de soporte de HP UEFI, ya que solo se ofrecen archivos .exe.

Hay dos opciones para descargar HP PC Hardware Diagnostics en un dispositivo USB.

#### **Descargar la versión más reciente de UEFI**

- **1.** Visite [http://www.hp.com/go/techcenter/pcdiags.](http://www.hp.com/go/techcenter/pcdiags) Se muestra la página de inicio de HP PC Diagnostics.
- **2.** En la sección de HP PC Hardware Diagnostics, haga clic en el enlace **Descargar** y luego seleccione **Ejecutar**.

#### **Descargar cualquier versión de UEFI para un producto específico**

- **1.** Vaya a <http://www.hp.com/support> y luego seleccione su país. Se mostrará la página de Soporte de HP.
- **2.** Haga clic en **Controladores y descargas**.
- **3.** Utilice las categorías para encontrar su producto en la lista.

o bien

Haga clic en **Encontrar ahora** para permitir que HP detecte de forma automática su producto.

- **4.** Seleccione su equipo y, a continuación, seleccione su sistema operativo.
- **5.** En la sección **Diagnóstico**, siga las instrucciones que aparecen en la pantalla para seleccionar y descargar la versión de UEFI que desee.

# <span id="page-13-0"></span>**4 Apagado del equipo**

Para apagar correctamente el equipo, primero apague el software del sistema operativo.

- Windows 10 IoT Enterprise
	- ▲ Seleccione el botón de **Inicio**, seleccione el icono **Iniciar/apagar** y luego **Apagar**.
- Windows 8.1 Pro y Windows Embedded 8.1 Industry Pro Retail
	- ▲ Mueva el puntero hacia la esquina superior o inferior derecha de la pantalla de Inicio para mostrar los accesos, seleccione **&onƬgurDciÎn**, seleccione **Iniciar/Apagar** y luego seleccione **Apagar**.
- Windows 7 Professional, Windows Embedded Standard 7 y Windows Embedded POSReady 7
	- ▲ Seleccione el botón de **Inicio** y luego seleccione **Apagar**.

Dependiendo del sistema operativo, al presionar el botón de alimentación puede causar que el equipo ingrese a un estado de energía reducida o "en espera" en lugar de apagarlo automáticamente. Esto permite conservar energía sin necesidad de cerrar las aplicaciones de software; posteriormente, puede comenzar a utilizar el equipo inmediatamente, sin tener que reiniciar el sistema operativo y sin perder datos.

**A PRECAUCIÓN:** Si fuerza un apagado manual del equipo causará la pérdida de todos los datos no guardados.

Para forzar el apagado manual del equipo y saltar el "estado de espera", mantenga presionado el botón de alimentación durante cuatro segundos.

En algunos modelos, puede reconfigurar el botón de alimentación para que funcione en el modo Encendido/ Apagado ejecutando la Utilidad de Configuración. Consulte la Maintenance and Service Guide (Guía de mantenimiento y servicio) (Sólo en Inglés) para obtener más información acerca del uso de la utilidad de configuración.

# <span id="page-14-0"></span>**5 Búsqueda de más información**

Distintas publicaciones están disponibles en la unidad de disco duro del equipo. Para acceder a las publicaciones:

En Windows 10 Pro y Windows 10 IoT Enterprise for Retail

Seleccione el botón de **Inicio**, seleccione **Todas las aplicaciones**, seleccione **Ayuda y soporte técnico HP**  y luego seleccione **Documentación de HP**.

En otras versiones de Windows

Seleccione el botón de **Inicio**, seleccione **Todos los programas** y luego seleccione **Manuales del usuario HP**.

**MOTA:** No todas las publicaciones listadas están incluidas en todos los modelos.

- Pasos iniciales—Lo ayuda a conectar el equipo y los dispositivos periféricos y a configurar el software incluido de fábrica; también incluye información básica para resolución de problemas en caso de que encuentre algún problema durante la inicialización.
- *Guía de hardware*—Proporciona una descripción general del hardware del producto, así como instrucciones para actualizar esta serie de equipos e incluye información sobre las baterías del RTC, memoria y fuente de alimentación.
- *Maintenance and Service Guide* (Guía de mantenimiento y servicio) (solo en inglés): proporciona información acerca de extracción y sustitución de piezas, solución de problemas, utilidades de configuración, seguridad, cuidados de rutina, asignación de clavijas de conector, mensajes de error POST, indicadores luminosos de diagnóstico y códigos de error.
- *Avisos normativos, de seguridad y medioambientales*: proporciona información normativa y de seguridad que garantiza el cumplimiento de las normativas de Estados Unidos, Canadá y varias normativas internacionales.

# <span id="page-15-0"></span>**6 Antes de llamar a soporte técnico**

**¡ADVERTENCIA!** Cuando el equipo esté enchufado a una fuente de alimentación de CA, siempre se aplica voltaje a la placa del sistema. Para reducir el riesgo de lesiones corporales provocados por descarga eléctrica y/o quemaduras, asegúrese de desconectar el cable de alimentación de la toma eléctrica de CA y permita que los componentes internos del sistema se enfríen antes de tocarlos.

Si experimenta problemas con el equipo, intente las soluciones adecuadas a continuación para tratar de aislar el problema exacto antes de llamar al soporte técnico.

- Ejecute la solución de diagnóstico de HP.
- Ejecute la prueba automática del sistema de protección de unidades (DPS) en la utilidad de configuración. Consulte la *Maintenance and Service Guide* (Guía de mantenimiento y servicio) (Sólo en Inglés) para obtener más información.
- **MOTA:** La prueba automática del sistema de protección de unidades (DPS) está disponible sólo en algunos modelos.
- Comrpuebe el LED de alimentación en la parte frontal del equipo para verificar si está parpadeando o escuche por una serie de sonidos emitidos por el equipo. Los indicadores luminosos parpadeantes y/o sonidos son códigos de error que lo ayudarán a diagnosticar el problema. Consulte la *Maintenance and Service Guide* (Guía de Mantenimiento y Servicio) (Sólo en Inglés) para obtener más detalles.
- Si la pantalla está en blanco, enchufe el monitor a un puerto de vídeo diferente en el equipo, si hay uno disponible. O, cambie el monitor por uno que sepa que funciona correctamente.
- Si está trabajando en red, conecte otro equipo con un cable diferente en la conexión de red. Puede haber un problema con el enchufe o cable de red.
- Si recientemente ha agregado hardware nuevo, extráigalo para verificar si el equipo funciona correctamente.
- Si recientemente ha instalado software nuevo, desinstálelo para verificar si el equipo funciona correctamente.
- Reinicie el equipo en modo de seguridad para verificar si reinicia sin todos los controladores cargados. Cuando reinicie el sistema operativo, utilice la "Última configuración conocida".
- Consulte el soporte técnico completo en línea en <http://www.hp.com/support>.
- Consulte la sección [Sugerencias útiles en la página 12](#page-17-0) de esta guía para obtener más sugerencias generales.
- Consulte la *Maintenance and Service Guide* (Guía de Mantenimiento y Servicio) (Sólo en Inglés) completa para obtener más información detallada.

Para ayudarlo a resolver problemas en línea, HP Support Wizard le suministra diagnósticos de autoresolución. Si necesita ponerse en contacto con el Soporte de HP, utilice la función de chat en línea de HP Support Wizard. Acceda a HP Support Wizard en: [http://www.hp.com/go/ispe.](http://www.hp.com/go/ispe)

Acceda al Centro de soporte de HP en <http://www.hp.com/go/bizsupport> para obtener la más reciente información acerca de soporte en línea, software y controladores, notificación proactiva, y la comunidad mundial de colegas y expertos de HP.

Si es necesario llamar al servicio de soporte técnico, asegúrese de tomar las siguientes medidas previas que garantizarán una óptima atención a su llamada:

- Póngase delante de su equipo cuando llame.
- · Escriba el número de serie del equipo y el número de identificación del producto y el número de serie del monitor antes de llamar.
- Dedique tiempo detectando el problema con el técnico de servicio.
- Extraiga todos los hardware que haya instalado recientemente al sistema.
- Desinstale todos los software que haya instalado recientemente.

**MOTA:** Para obtener información de ventas y actualizaciones de la garantía (HP Care Pack), llame a su distribuidor o proveedor de servicio autorizado local de HP.

# <span id="page-17-0"></span>**7 Sugerencias útiles**

Si tiene algunos problemas menores con el equipo, el monitor o el software, consulte la siguiente lista de sugerencias generales antes de proceder con cualquier otra acción:

- Asegúrese de que el equipo y el monitor estén enchufados en una fuente de alimentación que funcione.
- Verique si el equipo está encendido y si el indicador luminoso de alimentación está encendido.
- Asegúrese de que el monitor esté encendido y que el indicador luminoso del monitor esté encendido.
- Active los controles de brillo y contraste del monitor si éste está opaco.
- Mantenga presionada cualquier tecla. Si el sistema emite un sonido, el teclado debe estar funcionando correctamente.
- Compruebe todas las conexiones de cables para verificar si hay conexiones sueltas o incorrectas.
- Active el equipo presionando cualquier tecla del teclado o presionando el botón de alimentación. Si el sistema permanence en el modo de suspension, apague el equipo manteniendo presionando el botón de alimentación por lo menos cuatro segundos. Luego, vuelva a presionar el botón de alimentación para reiniciar el equipo. Si el sistema no se apaga, desenchufe el cable de alimentación, espere unos segundos, después enchúfelo nuevamente. El equipo reiniciará, si el inicio automático después de una pérdida de energía, está configurado en la utilidad de configuración. Si no se reinicia, presione el botón de alimentación para iniciar el equipo.
- 5econfigure el equipo después de instalar una tarjeta de expansión que no sea plug and play (conectar y usar) u otra opción.
- Asegúrese que estén instalados todos los controladores de dispositivos necesarios. Por ejemplo, si está utilizando una impresora, necesita un controlador para ese modelo de impresora.
- Extraiga todos los medios extraíbles (CD, DVD o el dispositivo USB) del sistema antes de encenderlo.
- Si ha instalado un sistema operativo distinto al sistema operativo instalado en fábrica, verifique que el sistema lo admita.
- Si el sistema posee múltiples fuentes de vídeo (adaptadores incorporados, PCI o PCI-Express) instaladas (vídeo integrado sólo en algunos modelos) y un único monitor, el monitor debe conectarse al conector del monitor en la fuente seleccionada como el adaptador VGA principal. Durante el inicio, los demás conectores del monitor se desactivan y en caso de que el monitor esté conectado a estos puertos, no podrá funcionar. Puede seleccionar la fuente que será la fuente de entrada predeterminada en la utilidad de configuración.

**PRECAUCIÓN:** Cuando el equipo está conectado a una fuente de alimentación de CA, siempre hay voltaje aplicado a la placa del sistema. Debe desconectar el cable de alimentación de la energía antes de abrir el equipo con el fin de evitar que algún componente o la placa del sistema se dañen.

# <span id="page-18-0"></span>**8 Solución de problemas básicos**

Puede encontrar información sobre solución de problemas en la completa *Maintenance and Service Guide*  (Guía de mantenimiento y servicio, solo en inglés) disponible en la biblioteca de consulta en <http://www.hp.com/support>. Elija su país e idioma, seleccione **Solución de problemas**, introduzca el número de modelo del equipo y haga clic en el botón **Ir**.

## **Interpretación de indicadores LED del panel frontal y códigos audibles de diagnóstico de POST**

Si observa indicadores luminosos parpadeantes en la parte frontal del equipo o si escucha sonidos, consulte la *Maintenance and service Guide* (Guía de Mantenimiento y Servicio) (Sólo en Inglés) para obtener interpretaciones y acciones recomendadas.

# <span id="page-19-0"></span>**9 Copia de seguridad, restauración y recuperación en Windows IoT 10 Enterprise**

Este capítulo proporciona información sobre los siguientes procesos. La información se refiere al procedimiento estándar para la mayoría de los modelos.

- Creación de medios de recuperación y copias de seguridad
- Restauración y recuperación del sistema

Para obtener información adicional, consulte Ayuda y soporte técnico.

**▲** Seleccione el botón de **Inicio**, seleccione **Todas las aplicaciones** y luego seleccione **Ayuda y soporte técnico HP**.

## **Creación de medios de recuperación y copias de seguridad**

Los siguientes métodos de creación de medios de recuperación y copias de seguridad están disponibles solo en algunos modelos. Elija el método disponible según el modelo de su equipo.

- Utilice HP Recovery Manager después de configurar correctamente el equipo. Este paso crea una copia de seguridad de la partición de HP Recovery en el equipo. La copia de seguridad se puede usar para reinstalar el sistema operativo original en los casos en que la unidad de disco duro está dañada o se ha reemplazado. Para obtener más información sobre la creación de medios de recuperación, consulte Creación de medios de HP Recovery (solo en algunos modelos) en la página 14. Para obtener información sobre las opciones de recuperación que están disponibles usando los medios de recuperación, consulte [Recuperación mediante HP Recovery Manager en la página 16](#page-21-0).
- Utilice las herramientas de Windows para crear puntos de restauración del sistema y crear copias de seguridad de la información personal.

Para obtener más información, consulte [Uso de herramientas de Windows en la página 15.](#page-20-0)

**MOTA:** Si el almacenamiento es de 32 GB o menos, Restaurar sistema de Windows se desactiva de forma predeterminada.

#### **Creación de medios de HP Recovery (solo en algunos modelos)**

**IMPORTANTE:** Si su equipo no menciona una opción de Crear medios de recuperación, puede obtener medios de recuperación para su sistema en el centro de soporte. Puede encontrar información de contacto en el sitio web de HP. Vaya a [http://www.hp.com/support,](http://www.hp.com/support) seleccione su país o región, y siga las instrucciones que aparecen en pantalla.

HP Recovery Manager es un programa de software que le permite crear medios de recuperación (usando una unidad flash o un conjunto de discos DVD) después de configurar correctamente el equipo. Estos medios de HP Recovery se pueden usar para realizar una recuperación del sistema si se daña la unidad de disco duro. La recuperación del sistema reinstala el sistema operativo original y los programas de software instalados en la fábrica y luego ajusta la configuración de los programas. Los medios de HP Recovery también se pueden usar para personalizar el sistema o restaurar la imagen de fábrica si sustituye el disco duro.

- <span id="page-20-0"></span>Solo es posible crear un conjunto de medios de recuperación. Manipule estas herramientas de recuperación con cuidado y manténgalas en un lugar seguro.
- HP Recovery Manager examina el equipo y determina la capacidad de almacenamiento necesaria para los medios que se necesitarán.
- Para crear discos de recuperación, su equipo debe tener una unidad óptica con capacidad de grabación de DVD y además debe utilizar sólo discos DVD-R, DVD+R, DVD-R DL o DVD+R DL vírgenes de alta calidad. No use discos regrabables como CD±RW, DVD±RW, DVD±RW de doble capa ni discos BD-RE (Bluray regrabable); no son compatibles con el software HP Recovery Manager. O bien, puede usar una unidad flash USB de alta calidad en blanco.
- Si su equipo no incluye una unidad óptica integrada con capacidad de escritura en DVD, pero desea crear medios de recuperación en DVD, puede usar una unidad óptica externa (adquirida por separado) para crear discos de recuperación. Si usa una unidad óptica externa, se debe conectar directamente a un puerto USB en el equipo. La unidad no se puede conectar al puerto USB de un dispositivo externo, como un concentrador USB. Si no puede crear los medios en DVD, puede obtener discos de recuperación para su equipo de HP. Puede encontrar información de contacto en el sitio web de HP. Vaya a <http://www.hp.com/support>, seleccione su país o región, y siga las instrucciones que aparecen en pantalla.
- Asegúrese de que el equipo esté conectado a la alimentación de CA antes de comenzar a crear los medios de recuperación.
- El proceso de creación puede tardar una hora o más. No interrumpa el proceso de creación.
- Si es necesario, puede salir del programa antes de terminar de crear todos los DVD de recuperación. HP Recovery Manager terminará de grabar el DVD actual. La próxima vez que inicie HP Recovery Manager, se le pedirá que continúe.

Para crear medios de HP Recovery:

- **1.** Escriba recovery en el cuadro de búsqueda de la barra de tareas y luego seleccione **HP Recovery Manager**.
- **2.** Seleccione **Sí** para permitir que esta aplicación realice cambios en su equipo.
- **3.** Seleccione **Crear medios de recuperación** y siga las instrucciones que aparecen en la pantalla.

Si alguna vez necesita recuperar el sistema, consulte [Recuperación mediante HP Recovery Manager](#page-21-0) [en la página 16](#page-21-0).

## **Uso de herramientas de Windows**

Puede utilizar las herramientas de Windows para crear puntos de restauración del sistema y crear copias de seguridad de la información personal.

**X** NOTA: Si el almacenamiento es de 32 GB o menos, Restaurar sistema de Windows se desactiva de forma predeterminada.

Para obtener más información y otros pasos, consulte Ayuda y soporte técnico.

▲ Seleccione el botón de **Inicio**, seleccione **Todas las aplicaciones** y luego seleccione **Ayuda y soporte técnico HP**.

## **Restauración y recuperación**

Hay varias opciones para la recuperación del sistema. Elija el método que mejor se ajuste a su situación y nivel de experiencia:

#### <span id="page-21-0"></span>**IMPORTANTE:** No todos los métodos están disponibles en todos los modelos.

- Windows ofrece varias opciones para restaurar o recuperar su sistema. Para obtener más información, consulte Ayuda y soporte técnico.
	- ▲ Seleccione el botón de **Inicio**, seleccione **Todas las aplicaciones** y luego seleccione **Ayuda y soporte técnico HP**.
- Si necesita corregir un problema con una aplicación o controlador preinstalado, use la opción Reinstalación de controladores o aplicaciones de HP Recovery Manager para reinstalar la aplicación o controlador específico.
	- ▲ Escriba recovery en el cuadro de búsqueda de la barra de tareas, seleccione **HP Recovery Manager**, seleccione **Reinstalar controladores y/o aplicaciones** y siga las instrucciones que aparecen en la pantalla.
- En algunos modelos seleccionados, si desea restablecer el equipo mediante una imagen minimizada, puede elegir la opción Recuperación de imagen minimizada de HP en la partición de HP Recovery o los medios de HP Recovery. La Recuperación de imagen minimizada instala sólo los controladores y las aplicaciones activadas por hardware. Las otras aplicaciones incluidas en la imagen seguirán estando disponibles para su instalación mediante la opción Reinstalación de controladores o aplicaciones en HP Recovery Manager.

Para obtener más información, consulte Recuperación mediante HP Recovery Manager en la página 16.

- Si desea recuperar la partición de Windows según el contenido original de fábrica, puede elegir la opción de recuperación del sistema desde la partición de HP Recovery (solo en algunos modelos) o utilizar los medios de HP Recovery. Para obtener más información, consulte Recuperación mediante HP Recovery Manager en la página 16. Si aún no ha creado los medios de recuperación, consulte [Creación de medios](#page-19-0) [de HP Recovery \(solo en algunos modelos\) en la página 14.](#page-19-0)
- En algunos modelos, si desea recuperar el contenido y la partición original de fábrica del equipo, o si ha sustituido la unidad de disco duro, puede usar la opción de restablecimiento de fábrica de los medios de HP Recovery. Para obtener más información, consulte Recuperación mediante HP Recovery Manager en la página 16.
- En algunos modelos, si desea eliminar la partición de recuperación para recuperar espacio en la unidad de disco duro, HP Recovery Manager ofrece la opción Eliminar partición de recuperación.

Para obtener más información, consulte [Eliminación de la partición de HP Recovery \(solo en algunos](#page-23-0) [modelos\) en la página 18.](#page-23-0)

#### **Recuperación mediante HP Recovery Manager**

El software HP Recovery Manager le permite recuperar el estado original de fábrica del equipo mediante los medios de HP Recovery que usted haya creado o que haya obtenido de HP, o mediante la partición de HP Recovery (solo en algunos modelos). Si aún no ha creado los medios de recuperación, consulte [Creación de](#page-19-0) [medios de HP Recovery \(solo en algunos modelos\) en la página 14](#page-19-0).

#### **Lo que debe saber antes de empezar**

● HP Recovery Manager solamente recupera los programas de software que se instalaron en la fábrica. El software que no se suministra con este equipo debe descargarlo desde el sitio web del fabricante o reinstalarlo mediante el medio proporcionado por el fabricante.

- <span id="page-22-0"></span>**IMPORTANTE:** La recuperación a través de HP Recovery Manager se debe usar como último intento de corregir los problemas del equipo.
- Los medios de HP Recovery se deben usar si falla la unidad de disco duro. Si aún no ha creado los medios de recuperación, consulte [Creación de medios de HP Recovery \(solo en algunos modelos\)](#page-19-0) [en la página 14](#page-19-0).
- Para usar la opción del restablecimiento de fábrica (solo en algunos modelos), debe usar los medios de HP Recovery. Si aún no ha creado los medios de recuperación, consulte [Creación de medios de HP](#page-19-0) [Recovery \(solo en algunos modelos\) en la página 14](#page-19-0).
- Si su tablet no permite la creación de medios de HP Recovery o si los medios de HP Recovery no funcionan, puede obtener medios de recuperación para su sistema con el soporte técnico. Puede encontrar información de contacto en el sitio web de HP. Vaya a [http://www.hp.com/support,](http://www.hp.com/support) seleccione su país o región, y siga las instrucciones que aparecen en pantalla.
- **IMPORTANTE:** HP Recovery Manager no realiza automáticamente copias de seguridad de sus datos personales. Antes de comenzar la recuperación, realice una copia de seguridad de cualquier dato personal que desee conservar.

Al usar los medios de HP Recovery, puede elegir una de las siguientes opciones de recuperación:

**X** NOTA: Solo las opciones disponibles para su equipo se muestran cuando inicia el proceso de recuperación.

- Recuperación del sistema: reinstala el sistema operativo original y luego ajusta las configuraciones de los programas que se instalaron en fábrica.
- Recuperación de imagen minimizada (solo en algunos modelos): reinstala el sistema operativo y todos los controladores y el software relacionados con el hardware, pero no las otras aplicaciones de software.
- Restablecimiento de fábrica: restablece el equipo al estado original de fábrica al eliminar toda la información de la unidad de disco duro y volver a crear las particiones. A continuación, reinstala el sistema operativo y el software que se instaló en fábrica.

La partición de HP Recovery (solo en algunos modelos) permite la Recuperación del sistema y la Recuperación de imagen minimizada (solo en algunos modelos).

#### **Uso de la partición de HP Recovery (sólo en algunos modelos)**

La partición de HP Recovery le permite realizar una recuperación del sistema o, en algunos modelos, la recuperación de imagen minimizada sin necesidad de discos de recuperación o de una unidad flash USB de recuperación. Este tipo de recuperación solo se puede usar si la unidad de disco duro aún funciona.

Para iniciar HP Recovery Manager desde la partición de HP Recovery:

**1.** Escriba recovery en el cuadro de búsqueda de la barra de tareas, seleccione **HP Recovery Manager** y luego seleccione **HP Recovery Environment**.

 $-0-$ 

Presione f11 mientras el equipo se está iniciando, o presione y mantenga f11 mientras presiona el botón de Inicio/apagado.

- **2.** En el menú de opciones de inicio, seleccione **Solución de problemas**.
- **3.** Seleccione **Recovery Manager** y siga las instrucciones que aparecen en pantalla.

#### <span id="page-23-0"></span>**Uso de los medios de HP Recovery para la recuperación**

Puede usar los medios de HP Recovery para recuperar el sistema original. Este método se puede usar si su sistema no tiene una partición de HP Recovery o si la unidad de disco duro no está funcionando correctamente.

- **1.** Si es posible, haga copias de seguridad de todos los archivos personales.
- **2.** Inserte los medios de HP Recovery y luego reinicie el equipo.
- **WE NOTA:** Si el equipo no se reinicia automáticamente en HP Recovery Manager, es necesario cambiar su orden de inicio. Consulte Cambio del orden de inicio del equipo en la página 18.
- **3.** Siga las instrucciones que aparecen en pantalla.

#### **Cambio del orden de inicio del equipo**

Si su equipo no se reinicia en HP Recovery Manager, puede cambiar el orden de inicio del equipo, que es el orden de los dispositivos enumerados en el BIOS donde el equipo busca la información de inicio. Puede cambiar la selección a una unidad óptica o una unidad flash USB.

Para cambiar el orden de inicio:

- **1.** Inserte los medios de HP Recovery.
- **2.** Inicie la utilidad de configuración del equipo:
	- **▲** Encienda o reinicie el equipo o el tablet, presione rápidamente esc y luego presione f9 para ver las opciones de inicio.
- **3.** Seleccione la unidad óptica o la unidad flash USB desde la que desee iniciar.
- **4.** Siga las instrucciones que aparecen en pantalla.

#### **Eliminación de la partición de HP Recovery (solo en algunos modelos)**

El software HP Recovery Manager le permite eliminar la partición de HP Recovery para liberar espacio en la unidad de disco duro.

**IMPORTANTE:** Después de eliminar la partición de HP Recovery, ya no se podrá utilizar la opción Actualizar de Windows para quitar todo y volver a instalar Windows. Además, no se podrá realizar una Recuperación del sistema ni una Recuperación de imagen minimizada desde la partición de HP Recovery. Antes de eliminar la partición de HP Recovery, cree los medios de HP Recovery; consulte [Creación de medios de HP Recovery \(solo](#page-19-0) [en algunos modelos\) en la página 14.](#page-19-0)

Siga estos pasos para eliminar la partición de HP Recovery:

- **1.** Escriba recovery en el cuadro de búsqueda de la barra de tareas y seleccione **HP Recovery Manager**.
- **2.** Seleccione **Eliminar la partición de recuperación** y siga las instrucciones que aparecen en la pantalla para continuar.

# <span id="page-24-0"></span>**10 Copias de seguridad, restauración y recuperación en Windows 8.1 Pro y Windows Embedded 8.1 Industry Pro Retail**

Su equipo incluye herramientas de HP y Windows para ayudarle a proteger su información y recuperarla si alguna vez lo necesita. Estas herramientas le ayudarán a hacer que el equipo recupere su estado de funcionamiento normal o incluso el estado original de fábrica, todo mediante sencillos pasos.

Esta sección proporciona información sobre los siguientes procesos:

- Creación de medios de recuperación y copias de seguridad
- Restauración y recuperación del sistema

**MOTA:** En esta sección se ofrece una descripción general de las opciones de copia de seguridad, restauración y recuperación. Para obtener más información acerca de las herramientas provistas, consulte Ayuda y soporte técnico. En la pantalla de inicio, escriba ayuda y, luego, seleccione **Ayuda y soporte técnico**.

## **Creación de medios de recuperación y copias de seguridad**

Una recuperación realizada después de una falla del sistema resultará tan buena como su copia de seguridad más reciente.

- **1.** Después de configurar correctamente el equipo, cree los medios de recuperación. Este paso crea una copia de seguridad de la partición de recuperación en el equipo. La copia de seguridad se puede usar para reinstalar el sistema operativo original en los casos en que la unidad de disco duro está dañada o se ha sustituido.
	- **X** NOTA: No hay ningún partición de recuperación en los sistemas con una unidad SSD de 32 GB. Para esos sistemas, debe utilizar los medios de recuperación que se incluyen en la caja o que pueden obtenerse de los Servicios de HP.

Usará una unidad flash USB para crear una unidad de recuperación de inicio que se puede utilizar para solucionar problemas relacionados con un equipo que no se puede iniciar. La unidad flash USB puede utilizarse para reinstalar el sistema operativo original y los programas que se instalaron en la fábrica.

- **MOTA:** Ningún tipo de información de la unidad flash USB se borrará antes de que el medio de recuperación se cree.
	- Para crear los medios de recuperación de Windows 8.1 o Industry 8.1, en la pantalla de Inicio, escriba unidad de recuperación y luego seleccione **Crear una unidad de recuperación**. Siga las instrucciones que aparecen en pantalla para continuar.
	- Para crear los medios de recuperación de Windows 8, en la pantalla de inicio, escriba unidad de recuperación, seleccione **&onƬgurDciÎn** y luego seleccione **Crear una unidad de recuperación**. Siga las instrucciones que aparecen en pantalla para continuar.
- **2.** Utilice las herramientas de Windows para crear puntos de restauración del sistema y crear copias de seguridad de la información personal. Para obtener más información e instrucciones, consulte Ayuda y soporte técnico. En la pantalla de inicio, escriba ayuda y, luego, seleccione **Ayuda y soporte técnico**.

# <span id="page-25-0"></span>**Restauración y recuperación con las herramientas de Windows**

Windows ofrece varias opciones para restaurar desde la copia de seguridad, actualizar el equipo y recuperar el equipo a su estado original. Para obtener más información y otros pasos, consulte Ayuda y soporte técnico. En la pantalla de Inicio, escriba ayuda y seleccione **Ayuda y soporte técnico**.

### **Uso de Restablecer cuando el sistema no responde**

- **X** NOTA: Es posible que el Control de cuentas de usuario le solicite su permiso o le pida su contraseña al realizar algunas tareas. Para continuar una tarea, seleccione la opción adecuada. Para obtener información acerca de Control de cuentas de usuario, consulte Ayuda y soporte técnico. En la pantalla de inicio, escriba ayuda y, luego, seleccione **Ayuda y soporte técnico**.
- **IMPORTANTE:** Restablecimiento no proporciona copias de seguridad de su información. Antes de usar esta opción, haga una copia de seguridad de la información personal que desee conservar.

Si los pasos de recuperación de Windows no funcionan y el sistema no responde, siga estos pasos para iniciar Restablecer:

- **1.** Si es posible, haga una copia de seguridad de todos los archivos personales.
- **2.** Si es posible, verifique la presencia de la partición de recuperación HP.
	- En Windows 8.1 o Industry 8.1, escriba equipo en la pantalla de Inicio y luego seleccione **Este Equipo**.
	- En Windows 8, escriba e en la pantalla de Inicio y luego seleccione **Equipo**.
- **WE NOTA:** Si la partición de HP Recovery no aparece en la lista, o no puede comprobar su presencia, debe recuperarla con el medio de recuperación que usted creó; consulte Recuperación mediante la unidad flash USB de recuperación de Windows en la página 20. O debe utilizar los medios del sistema operativo Windows y los medios de *Recuperación de controladores* (se adquieren por separado); consulte [Recuperación mediante los medios del sistema operativo Windows \(se adquieren por separado\)](#page-26-0)  [en la página 21](#page-26-0).
- **3.** Si la partición de HP Recovery aparece en la lista, reinicie el equipo y pulse esc mientras aparece el logotipo de HP. Aparecerá el menú de inicio del equipo.
- **4.** Pulse f11 para seleccionar la opción Recuperación del sistema.
- **5.** Elija la disposición del teclado.
- **6.** Seleccione **Solucionar problemas**.
- **7.** Seleccione **Restablecimiento**.
- **8.** Siga las instrucciones en pantalla para continuar.

#### **Recuperación mediante la unidad ƮDsh USB de recuperación de Windows**

Para recuperar su sistema mediante la unidad flash USB de recuperación que creó anteriormente:

- **MOTA:** Si no ha creado una unidad flash USB de recuperación o la que ha creado no funciona, consulte [Recuperación mediante los medios del sistema operativo Windows \(se adquieren por separado\)](#page-26-0)  [en la página 21](#page-26-0).
	- **1.** Si es posible, haga una copia de seguridad de todos los archivos personales.
	- **2.** Inserte la unidad flash USB de recuperación que ha creado en un puerto USB del equipo.
- 20 Capítulo 10 Copias de seguridad, restauración y recuperación en Windows 8.1 Pro y Windows Embedded 8.1 Industry Pro Retail
- <span id="page-26-0"></span>**3.** Reinicie el equipo y tan pronto como vea la pantalla con el logotipo de HP, pulse f9 para mostrar una lista dispositivos de inicio. Utilice las teclas de flecha para seleccionar su unidad flash USB desde la lista de fuentes de inicio UEFI. Pulse Intro para arrancar desde ese dispositivo.
- **4.** Elija la disposición del teclado.
- **5.** Seleccione **Solucionar problemas**.
- **6.** Seleccione **Restaurar su PC**.
- **7.** Siga las instrucciones que aparecen en pantalla.

### **Recuperación mediante los medios del sistema operativo Windows (se adquieren por separado)**

Para pedir un DVD del sistema operativo Windows, póngase en contacto con el soporte técnico. Vaya a <http://www.hp.com/support>, seleccione su país o región y siga las instrucciones que aparecen en pantalla.

**PRECAUCIÓN:** El uso del disco del sistema operativo Windows borrará por completo el contenido del disco duro y lo reformateará. Todos los archivos que haya creado y el software que haya instalado en el equipo se eliminarán de forma permanente. Al finalizar el reformateado, el proceso de recuperación le ayudará a restaurar el sistema operativo y los controladores, el software y las utilidades.

Para iniciar la recuperación utilizando los medios del sistema operativo Windows:

**NOTA:** Este proceso dura varios minutos.

- **1.** Si es posible, haga una copia de seguridad de todos los archivos personales.
- **2.** Reinicie el equipo y siga todas las instrucciones del disco de los medios del sistema operativo Windows para instalar el sistema operativo.
- **3.** Cuando se le indique, pulse cualquier tecla.
- **4.** Siga las instrucciones que aparecen en pantalla.

Después de que la reparación haya finalizado y el escritorio Windows aparezca:

- **1.** Extraiga los medios del sistema operativo Windows e inserte los medios de *Recuperación de controladores*.
- **2.** Instale en primer lugar los controladores de activación de hardware y después las aplicaciones recomendadas.

# <span id="page-27-0"></span>**11 Copias de seguridad, restauración y recuperación en Windows 7 Professional, Windows Embedded Standard 7 y Windows Embedded POSReady 7**

Su equipo incluye herramientas de HP y Windows para ayudarle a proteger su información y recuperarla si alguna vez lo necesita. Estas herramientas le ayudarán a hacer que el equipo recupere su estado de funcionamiento normal o incluso el estado original de fábrica, todo mediante sencillos pasos.

Esta sección proporciona información sobre los siguientes procesos:

- Creación de medios de recuperación y copias de seguridad
- Restauración y recuperación del sistema
- **X** NOTA: Esta sección presenta una descripción general de las opciones de copia de seguridad, restauración y recuperación. Para obtener más detalles sobre las herramientas proporcionadas de creación de copias de seguridad y restauración, consulte Ayuda y soporte técnico. Para acceder a Ayuda y soporte técnico, seleccione el botón **Inicio** y luego **Ayuda y soporte técnico**.

Una recuperación realizada después de una falla del sistema resultará tan buena como su copia de seguridad más reciente.

- **1.** Después de configurar correctamente el equipo, cree los medios de recuperación. Este medio puede usarse para reinstalar el sistema operativo original en los casos en que la unidad de disco duro está dañada o se ha sustituido. Consulte [Creación de medios de recuperación en la página 23.](#page-28-0)
- **2.** A medida que agrega hardware y programas de software, cree puntos de restauración del sistema. Un punto de restauración del sistema es una instantánea del contenido de la unidad de disco duro guardada por Restaurar sistema de Windows en un momento específico. Un punto de restauración del sistema contiene información que Windows usa, como la configuración del registro. Windows crea un punto de restauración del sistema automáticamente durante una actualización de Windows y durante otro mantenimiento del sistema (como actualizaciones de software, verificaciones de seguridad o diagnósticos del sistema). También puede crear manualmente un punto de restauración del sistema en cualquier momento. Para obtener más información y conocer los pasos para crear puntos de restauración del sistema específicos, consulte Ayuda y soporte técnico. Para acceder a Ayuda y soporte técnico, seleccione el botón **Inicio** y luego **Ayuda y soporte técnico**.
- **3.** A medida que agrega fotos, vídeos, música, y otros archivos personales, cree una copia de seguridad de su información personal. Si se borran accidentalmente los archivos de la unidad de disco duro y ya no se pueden restaurar desde la Papelera de reciclaje, o si los archivos se dañan, puede restaurar los archivos de los que hizo copias de seguridad. En caso de fallo del sistema, puede utilizar los archivos de copia de seguridad para restaurar el contenido de su equipo. Consulte [Copias de seguridad de su información](#page-30-0) [en la página 25](#page-30-0).

**X NOTA:** En caso de inestabilidad del sistema, HP le recomienda imprimir y guardar los procedimientos de restauración para un uso posterior.

# <span id="page-28-0"></span>**Creación de medios de recuperación**

Después de configurar correctamente el equipo, cree los medios de recuperación. El medio se puede usar para reinstalar el sistema operativo original en los casos en que la unidad de disco duro está dañada o se ha sustituido.

Hay dos tipos de medios de recuperación. Para determinar qué pasos debe seguir en su equipo:

- **1.** Seleccione el botón de **Inicio**.
- **2.** Seleccione **Todos los programas**.
	- Si **Seguridad y protección** aparece en la lista, continúe con los pasos de Creación de medios de recuperación mediante HP Recovery Manager (solo en algunos modelos) en la página 23.
	- Si **Productividad y herramientas** aparece en la lista, continúe con los pasos de [Creación de discos](#page-29-0) [de recuperación con HP Recovery Disc Creator \(solo en algunos modelos\) en la página 24](#page-29-0).

### **Creación de medios de recuperación mediante HP Recovery Manager (solo en algunos modelos)**

● Para crear discos de recuperación, su equipo ha de tener un grabador de DVD. Utilice los discos DVD+R o DVD-R (se compran por separado). Los discos que puede utilizar dependen del tipo de unidad óptica que esté utilizando.

**WARE:** Los discos DVD +R DL, DVD-R DL o DVD±RW no son compatibles.

- Puede optar por crear una unidad flash USB de recuperación, utilizando una unidad USB de alta calidad.
- Si está creando discos de recuperación, asegúrese de utilizar discos de alta calidad. Es normal que el sistema rechace los discos defectuosos. Se le indicará que inserte un nuevo disco en blanco para volver a intentarlo.
- El número de discos del conjunto de discos de recuperación depende del modelo de su equipo (en general, entre 3 y 6 discos DVD). El programa Recovery Media Creation le indica el número específico de discos en blanco que necesitará. Si está utilizando una unidad flash USB, el programa le indicará el tamaño de la unidad que necesita para guardar todos los datos (8 GB como mínimo).
- **WE NOTA:** El proceso de creación de discos de recuperación dura bastante tiempo. Puede salir del proceso en cualquier momento. La próxima vez que inicie el proceso, continuará donde lo dejó.

**WAR:** No utilice tarjetas de medios para crear medios de recuperación. Es posible que el sistema no pueda iniciarse desde una tarjeta de medios y no pueda ejecutar la recuperación del sistema.

Para crear discos de recuperación:

- **1.** Cierre todos los programas que estén en ejecución.
- **2.** Seleccione el botón de **Inicio** , seleccione **Todos los programas**, seleccione la **Seguridad y protección**, seleccione **Recovery Manager** y luego seleccione **Creación de medios de recuperación HP**. Si se le solicita, seleccione **Sí** para permitir que el programa continúe.
- **3.** Seleccione **Crear medios de recuperación utilizando DVD en blanco** y luego seleccione **Siguiente**.
- **4.** Siga las instrucciones que aparecen en pantalla. Etiquete cada disco después de crearlo (por ejemplo, Recuperación 1, Recuperación 2) y luego guarde los discos en un lugar seguro.

Para crear una unidad flash USB de recuperación:

**X NOTA:** Debe utilizar una unidad flash USB con una capacidad de al menos 8 GB.

- <span id="page-29-0"></span>**WARI:** Recovery Media Creation formateará la unidad flash USB y borrará todos los archivos que contenga.
	- **1.** Cierre todos los programas que estén en ejecución.
	- **2.** Inserte la unidad flash USB en un puerto USB del equipo.
	- **3.** Seleccione el botón de **Inicio** , seleccione **Todos los programas**, seleccione **Seguridad y protección**, seleccione **Recovery Manager** y luego seleccione **Creación de medios de recuperación**.
	- **4.** Seleccione **Crear medios de recuperación con una unidad flash USB** y luego seleccione **Siguiente**.
	- **5.** Seleccione la unidad flash USB en la lista de medios. El programa le indicará cuánta capacidad de almacenamiento se necesita para crear la unidad de recuperación. Si la unidad flash USB no tiene suficiente capacidad de almacenamiento, aparecerá sombreada y debe sustituirla por una unidad flash USB de mayor tamaño. Seleccione **Siguiente**.
	- **6.** Siga las instrucciones que aparecen en pantalla. Cuando finalice el proceso, asegúrese de etiquetar la unidad flash USB y guardarla en un lugar seguro.

### **Creación de discos de recuperación con HP Recovery Disc Creator (solo en algunos modelos)**

HP Recovery Disc Creator es un programa de software que ofrece una manera alternativa de crear discos de recuperación en algunos modelos. Una vez terminado de configurar correctamente el equipo, puede crear discos de recuperación con el uso de HP Recovery Disc Creator. Los discos de recuperación permitirán volver a instalar el sistema operativo original así como seleccionar las aplicaciones y los controladores si el disco duro está dañado. HP Recovery Disc Creator crea dos tipos de discos de recuperación:

- DVD del sistema operativo: instala el sistema operativo sin controladores o aplicaciones adicionales.
- **DVD** *Driver Recovery***: sólo instala controladores y aplicaciones específicos, de la misma manera que la** utilidad HP Software Setup instala controladores y aplicaciones.

Para crear discos de recuperación, su equipo ha de tener un grabador de DVD. Utilice uno de los siguientes tipos de disco (se compran por separado): DVD+R, DVD+R DL, DVD-R, DVD-R DL o DVD±RW. Los discos que puede utilizar dependen del tipo de unidad óptica que esté utilizando.

#### **Creación de discos de recuperación**

**NOTA:** El DVD del sistema operativo se puede crear una sola vez. La opción de crear dichos medios no estará disponible una vez que se cree un DVD de Windows.

Para crear el DVD de Windows:

- **1.** Seleccione el botón de **Inicio**, seleccione **Todos los programas**, seleccione **Productividad y herramientas** y luego seleccione **HP Recovery Disc Creator**.
- **2.** Seleccione **Disco de Windows**.
- **3.** Seleccione la unidad para grabar los medios de recuperación desde el menú desplegable.
- **4.** Seleccione el botón **Crear** para iniciar el proceso de grabación. Etiquete el disco después de crearlo, y guárdelo en un lugar seguro.

Una vez creado el DVD del sistema operativo, cree el DVD de *Recuperación de controladores*:

- **1.** Seleccione el botón de **Inicio**, seleccione **Todos los programas**, seleccione **Productividad y herramientas** y luego seleccione **HP Recovery Disc Creator**.
- **2.** Seleccione **Disco del controlador**.
- <span id="page-30-0"></span>**3.** Seleccione la unidad para grabar los medios de recuperación desde el menú desplegable.
- **4.** Seleccione el botón **Crear** para iniciar el proceso de grabación. Etiquete el disco después de crearlo, y guárdelo en un lugar seguro.

### **Copias de seguridad de su información**

Usted debe crear su copia de seguridad inicial inmediatamente después de configurar el sistema inicial. A medida que agregue nuevo software y archivos de datos, debe continuar realizando copias de seguridad de su sistema con regularidad para mantener una copia de seguridad razonablemente actual. La copia de seguridad inicial y las posteriores le permitirán restaurar sus datos y configuración en caso de producirse un fallo.

Puede hacer las copias de seguridad de su información en un disco duro externo opcional, en una unidad de red o en discos.

Tenga en cuenta lo siguiente al hacer copias de seguridad:

- Guarde los archivos personales en la biblioteca Documentos y haga copias de seguridad regularmente.
- Haga copias de seguridad de las plantillas que se guardan en sus directorios asociados.
- Guarde la configuración personalizada que aparece en una ventana, barra de herramientas o barra de menú tomando capturas de pantalla de la misma. La captura de pantalla puede ahorrarle mucho tiempo si tiene que restablecer sus preferencias.
- Al hacer copias de seguridad en discos, numere cada disco después de retirarlo de la unidad.
- **X NOTA:** Para obtener instrucciones detalladas sobre las diversas opciones de copias de seguridad y restauración, busque estos tópicos en Ayuda y soporte técnico. Para acceder a Ayuda y soporte técnico, seleccione el botón **Inicio** y luego **Ayuda y soporte técnico**.
- **WA NOTA:** El Control de cuentas de usuario solicitará su permiso o contraseña cuando realice algunas tareas. Para continuar una tarea, seleccione la opción adecuada. Para obtener información acerca del Control de cuentas de usuario, consulte Ayuda y soporte técnico: Seleccione el botón de **Inicio** y luego seleccione **Ayuda y soporte técnico**.

Para crear una copia de seguridad con Copias de seguridad y restauración de Windows:

- **X NOTA:** El proceso de copia de seguridad puede tardar más de una hora, dependiendo del tamaño de los archivos y de la velocidad del equipo.
	- **1.** Seleccione el botón de **Inicio**, seleccione **Todos los programas**, seleccione **Mantenimiento** y luego seleccione **Copias de seguridad y restauración**.
	- **2.** Siga las instrucciones que aparecerán en pantalla para configurar la copia de seguridad.

## **Restaurar sistema**

Si tiene un problema que podría deberse a software que instaló en su equipo, o si desea restaurar el sistema a un estado anterior sin perder ninguna información personal, utilice Restaurar sistema para devolver el equipo a un punto de restauración anterior.

**WE NOTA:** Utilice siempre este procedimiento de Restaurar sistema antes de utilizar la función de recuperación del sistema.

Para iniciar Restaurar sistema:

- <span id="page-31-0"></span>**1.** Cierre todos los programas que estén en ejecución.
- **2.** Seleccione el botón de **Inicio**, haga clic con el botón derecho en el **equipo** y luego seleccione **Propiedades**.
- **3.** Seleccione **Protección del sistema**, seleccione **Restaurar sistema**, seleccione **Siguiente** y luego siga las instrucciones que aparecen en pantalla.

# **Recuperación del sistema**

**¡ADVERTENCIA!** Este procedimiento borrará toda la información del usuario. Para evitar la pérdida de información, asegúrese de hacer una copia de seguridad de toda la información del usuario para poder restaurarla después de la recuperación.

La recuperación del sistema borra completamente y reformatea la unidad de disco duro, borrando todos los archivos de datos que haya creado, y después reinstala el sistema operativo, los programas y los controladores. No obstante, deberá volver a instalar el software que el PC no incluía de fábrica. Esto incluye el software suministrado en los CD incluidos en la caja de accesorios del equipo y los programas de software instalados desde la compra. Los archivos personales deben restaurarse desde las copias de seguridad que haya realizado.

Si no pudo crear un DVD o una unidad flash USB de recuperación de sistema, puede solicitar un conjunto de discos de recuperación al servicio técnico. Vaya a [http://www.hp.com/support,](http://www.hp.com/support) seleccione su país o región y siga las instrucciones que aparecen en pantalla.

**X** NOTA: Utilice siempre el procedimiento de Restaurar sistema antes de utilizar el programa de Recuperación del sistema. Consulte [Restaurar sistema en la página 25.](#page-30-0)

Debe elegir uno de los métodos siguientes para realizar una recuperación del sistema:

- Imagen de recuperación: Realice la recuperación del sistema desde una imagen de recuperación que se encuentra almacenada en su unidad de disco duro. La imagen de recuperación es un archivo que contiene una copia del software original de fábrica. Para realizar una recuperación del sistema a partir de la imagen de recuperación, consulte Recuperación del sistema cuando Windows responde en la página 26 o [Recuperación del sistema cuando Windows no responde en la página 27](#page-32-0).
- Medios de recuperación: Ejecute la Recuperación del sistema desde los medios de recuperación que usted creó a partir de los archivos guardados en su disco duro o adquiridos por separado. Consulte [Recuperación del sistema con los medios de recuperación \(solo en algunos modelos\) en la página 27.](#page-32-0)

### **Recuperación del sistema cuando Windows responde**

- **PRECAUCIÓN:** La recuperación del sistema borra todos los datos y programas que hayan sido creados o instalados. Antes de empezar, haga una copia de seguridad de los datos importantes en un CD o DVD o en una unidad flash USB.
- **WARI:** En algunos casos deberá utilizar el medio de recuperación para este procedimiento. Si aún no ha creado este medio, siga las instrucciones que aparecen en [Creación de medios de recuperación](#page-28-0)  [en la página 23](#page-28-0).

Si el equipo está funcionando y el sistema operativo está activo, siga estos pasos para realizar una Recuperación del sistema:

- **1.** Apague el equipo.
- **2.** Desconecte todos los dispositivos periféricos del equipo, excepto el monitor, el teclado y el ratón.
- **3.** Encienda el equipo.
- 26 Capítulo 11 Copias de seguridad, restauración y recuperación en Windows 7 Professional, Windows Embedded Standard 7 y Windows Embedded POSReady 7
- <span id="page-32-0"></span>**4.** Cuando se haya cargado Windows, seleccione el botón de **Inicio** y luego seleccione **Todos los programas**.
	- Si **Seguridad y protección** aparece en la lista, continúe con el paso 5.
	- Si **Productividad y herramientas** aparece en la lista, siga los pasos de Recuperación del sistema cuando Windows no responde en la página 27.
- **5.** Seleccione la **Seguridad y protección**, seleccione **Recovery Manager** y luego seleccione **Recovery Manager**. Si se le solicita, seleccione **Sí** para permitir que el programa continúe.
- **6.** En **Necesito ayuda de inmediato**, seleccione **Recuperación del sistema**.
- **7.** Seleccione **Sí** y luego **Siguiente**. El equipo se reiniciará.
- **8.** Cuando se reinicie el equipo, verá de nuevo la pantalla de bienvenida Recovery Manager. En **Necesito ayuda de inmediato**, seleccione **Recuperación del sistema**. Si se le pide que haga una copia de seguridad de sus archivos y no lo ha hecho aún, seleccione **Hacer copia de seguridad de sus archivos primero** (recomendado) y luego seleccione **Siguiente**. De lo contrario, seleccione **Recuperar sin hacer copia de seguridad de sus archivos** y luego seleccione **Siguiente**.
- **9.** Se iniciará la recuperación del sistema. Después de finalizar la recuperación del sistema, seleccione **Finalizar** para reiniciar el equipo.
- **10.** Cuando haya finalizado la configuración de Windows, apague el equipo, reconecte los dispositivos periféricos y encienda de nuevo el equipo.

### **Recuperación del sistema cuando Windows no responde**

**PRECAUCIÓN:** La recuperación del sistema borra todos los datos y programas que hayan sido creados o instalados.

Si Windows no responde pero el equipo está funcionando, siga estos pasos para realizar una recuperación del sistema.

- **1.** Apague el equipo. En caso necesario, mantenga pulsado el botón de encendido hasta que se apague el equipo.
- **2.** Desconecte todos los dispositivos periféricos del PC, excepto el monitor, el teclado y el ratón.
- **3.** Presione el botón de alimentación para encender el equipo.
- **4.** Tan pronto como vea la pantalla con el logotipo de HP, presione repetidas veces la tecla f11 de su teclado hasta que aparezca en la pantalla el mensaje *Windows está cargando archivos...*.
- **5.** En la pantalla de HP Recovery Manager, siga las instrucciones en pantalla para continuar.
- **6.** Cuando haya finalizado la configuración de Windows, apague el equipo, reconecte los dispositivos periféricos y encienda de nuevo el equipo.

### **Recuperación del sistema con los medios de recuperación (solo en algunos modelos)**

Siga los pasos indicados en esta sección si ha creado medios de recuperación utilizando [Creación de medios](#page-28-0)  [de recuperación mediante HP Recovery Manager \(solo en algunos modelos\) en la página 23](#page-28-0). Si ha utilizado HP Recovery Disc Creator para crear un DVD del sistema operativo y un DVD de *Recuperación de controladores*, siga los pasos de [Uso de los discos del sistema operativo de HP Recovery Disc \(Disco de recuperación de HP\)](#page-33-0) [\(solo en algunos modelos\) en la página 28](#page-33-0).

<span id="page-33-0"></span>**PRECAUCIÓN:** La recuperación del sistema borra todos los datos y programas que hayan sido creados o instalados. Haga una copia de seguridad de todos los datos importantes en un CD, DVD o una unidad flash USB.

Para realizar una recuperación del sistema utilizando medios de recuperación:

- **1.** Si está utilizando un conjunto de DVD, inserte el primer disco de recuperación en la bandeja de la unidad de DVD y luego cierre la bandeja. Si usa una unidad flash USB de recuperación, insértela en un puerto USB.
- **2.** Seleccione el botón de **Inicio** y luego seleccione **Apagar**.

 $-0-$ 

Si el equipo no responde, mantenga pulsado el botón de encendido durante 5 segundos aproximadamente o hasta que se apague el equipo.

- **3.** Desconecte todos los dispositivos periféricos del equipo, excepto el monitor, el teclado y el ratón.
- **4.** Pulse el botón de inicio para encender el equipo y pulse esc mientras el equipo se está encendiendo para mostrar el menú de inicio.
- **5.** Utilice las teclas de flecha para seleccionar el menú de arranque y después pulse Intro. Utilice las teclas de flecha para seleccionar la ubicación en la que se inserta el medio de recuperación (USB o DVD). Pulse Intro para arrancar desde ese dispositivo.
- **6.** Si Recovery Manager le pregunta si desea ejecutar la recuperación del sistema desde medios o desde el disco duro, seleccione **Medios**. En la pantalla de bienvenida, debajo de **Necesito ayuda de inmediato**, seleccione **Reinicio de fábrica**.
- **7.** Si se le pide que haga una copia de seguridad de sus archivos y no lo ha hecho aún, seleccione **Hacer copia de seguridad de sus archivos primero** (recomendado) y luego seleccione **Siguiente**. De lo contrario, seleccione **Recuperar sin hacer copias de seguridad de sus archivos** y luego seleccione **Siguiente**.
- **8.** Si se le indica que inserte el siguiente disco de recuperación, hágalo.
- **9.** Cuando finalice el Administrador de recuperación, retire el disco de recuperación o la unidad flash USB del sistema.
- **10.** Haga clic en **Finalizar** para reiniciar el equipo.

### **Uso de los discos del sistema operativo de HP Recovery Disc (Disco de recuperación de HP) (solo en algunos modelos)**

Siga los pasos indicados en esta sección si ha utilizado HP Recovery Disc Creator para crear un DVD del sistema operativo y un DVD de *Recuperación de controladores*. Si ha creado medios de recuperación utilizando [Creación de medios de recuperación mediante HP Recovery Manager \(solo en algunos modelos\)](#page-28-0) [en la página 23](#page-28-0), siga los pasos de [Recuperación del sistema con los medios de recuperación \(solo en algunos](#page-32-0)  [modelos\) en la página 27.](#page-32-0)

Si no puede utilizar los discos de recuperación que ha creado previamente con HP Recovery Disc Creator (solo en algunos modelos), debe comprar un DVD del sistema operativo para reiniciar el equipo y reparar el sistema operativo.

Para pedir un DVD del sistema operativo, póngase en contacto con el soporte técnico. Vaya a <http://www.hp.com/support>, seleccione su país o región y siga las instrucciones que aparecen en pantalla.

**PRECAUCIÓN:** El uso de un DVD del sistema operativo Windows Embedded Standard 7 o Windows Embedded POSReady 7 borra por completo el contenido de la unidad de disco duro y reformatea la unidad de disco duro. Todos los archivos que haya creado y cualquier software instalado en el equipo se eliminarán de forma permanente. Cuando haya finalizado el reformateo, el proceso de recuperación lo ayuda a restaurar el sistema operativo, así como también los controladores, el software y las utilidades.

Para iniciar la recuperación utilizando un DVD del sistema operativo Windows Embedded Standard 7 o Windows Embedded POSReady 7:

- **NOTA:** Esto proceso lleva varios minutos.
	- **1.** Si es posible, haga copias de seguridad de todos los archivos personales.
	- **2.** Reinicie el equipo y, a continuación, inserte el DVD del sistema operativo en la unidad óptica antes de que cargue el sistema operativo Windows.
	- **X NOTA:** Si el equipo no se inicia en el DVD, reinicie el equipo y presione esc cuando el equipo se esté encenciendo para ver el menú de inicio. Utilice las teclas de flecha para seleccionar el menú de arranque y después pulse Intro. Utilice las teclas de flecha para seleccionar la ubicación en la que se inserta el DVD de recuperación. Pulse Intro para arrancar desde ese dispositivo.
	- **3.** Cuando se le indique, presione cualquier tecla del teclado.
	- **4.** Siga las instrucciones que aparecen en la pantalla.
	- **5.** Seleccione **Siguiente**.
	- **6.** Seleccione **Install now** (Instalar ahora).
	- **7.** Siga las instrucciones que aparecen en la pantalla.

Luego de que finalice la reparación:

- **1.** Expulse el DVD del sistema operativo y, a continuación, inserte el DVD de *Recuperación de controladores*.
- **2.** Siga las instrucciones que aparecen en pantalla para instalar controladores de activación de hardware en primer lugar y luego instale aplicaciones recomendadas.

# <span id="page-35-0"></span>**12 Uso, actualización y mantenimiento de los sistemas operativos de su equipo (Windows 10 Pro, Windows 10 IoT Enterprise for Retail, Windows 8.1 Pro, Windows Embedded 8.1 Industry Pro Retail, Windows Embedded Standard 7 y Windows Embedded POSReady 7)**

Puede acceder a una ubicación centralizada de administración del equipo y administrar su equipo, lo que incluye las siguientes opciones:

- Visualizar o cambiar el nombre de su equipo y otra configuración del sistema
- Agregar un dispositivo o impresora y cambiar otra configuración del sistema
- Obtener ayuda y soporte para su modelo específico
- Instalar software de soporte HP para su equipo
- Adquirir suministros y accesorios para su equipo

Para acceder a la ubicación de administración:

- Windows 10 Pro y Windows 10 IoT Enterprise for Retail
	- ▲ Escriba configuración en el cuadro de búsqueda de la barra de tareas y luego seleccione **Todas las configuraciones.**

 $-0-$ 

▲ Deslice el dedo en desde la derecha de la pantalla y luego seleccione Todas las configuraciones.

 $-0-$ 

- ▲ Seleccione el icono del **Centro de actividades** en el área de notificación, en el extremo derecho de la barra de tareas, y luego seleccione **Todas las configuraciones**.
- Windows 8.1 Pro y Windows Embedded 8.1 Industry Pro Retail
	- ▲ Mueva el puntero hacia la esquina superior o inferior derecha de la pantalla de Inicio para mostrar los accesos, seleccione **Configuración** y luego seleccione **Cambiar configuración del equipo**.
- Windows Embedded 7 o Windows Embedded POSReady 7
	- ▲ Seleccione el botón de **Inicio**, seleccione **Dispositivos e impresoras** y luego haga doble clic en la imagen de su equipo.
- 30 Capítulo 12 Uso, actualización y mantenimiento de los sistemas operativos de su equipo (Windows 10 Pro, Windows 10 IoT Enterprise for Retail, Windows 8.1 Pro, Windows Embedded 8.1 Industry Pro Retail, Windows Embedded Standard 7 y Windows Embedded POSReady 7)